# H5011 | H5012 | H5013 H5014 | H5015 | H5016

# IT | Interruttore panoramico GoSmart

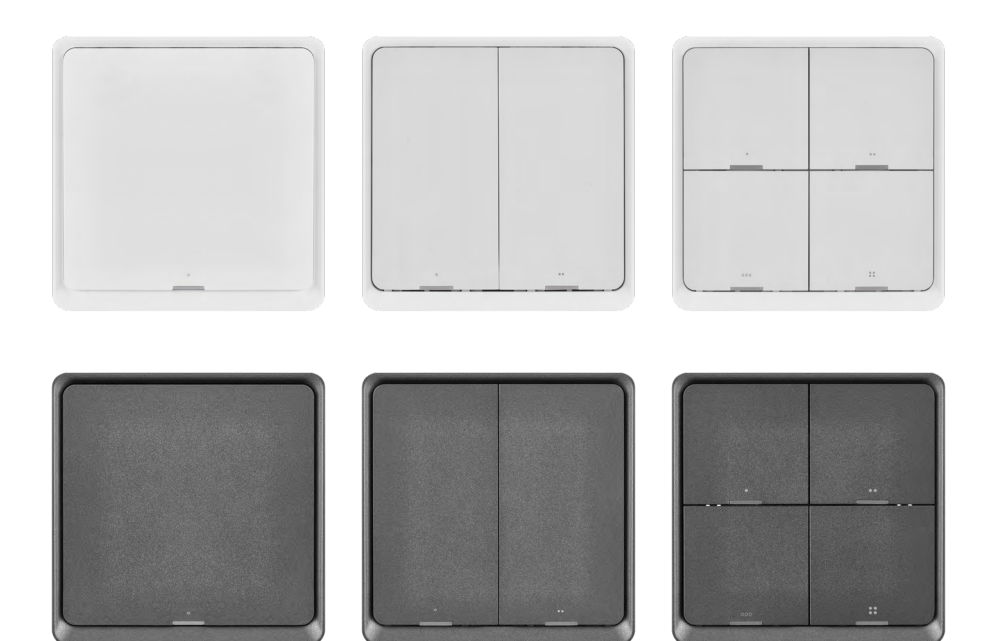

# ~2 Indice

<span id="page-0-0"></span>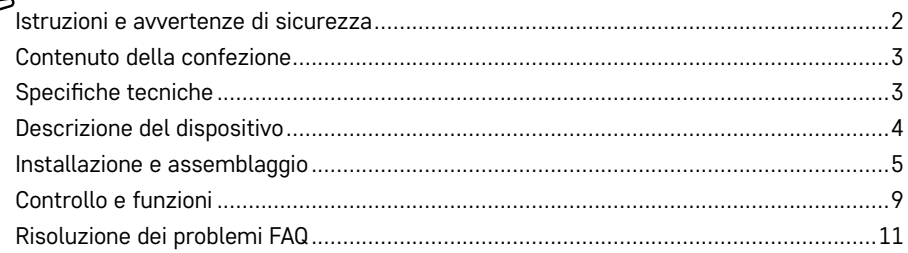

# <span id="page-1-0"></span>**Istruzioni e avvertenze di sicurezza**

Prima di utilizzare il dispositivo, leggere le istruzioni per l'uso.

 $\sum$  Osservare le istruzioni di sicurezza contenute in questo manuale.

EMOS spol. s r.o. dichiara che i prodotti H5011, H5012, H5013, H5014, H5015, H5016 sono conformi ai requisiti essenziali e alle altre disposizioni pertinenti delle direttive. Il dispositivo può essere liberamente utilizzato nell'UE.

La dichiarazione di conformità è consultabile sul sito web <http://www.emos.eu/download>.

Il dispositivo può essere utilizzato sulla base dell'autorizzazione generale n. VO-R/10/07.2021-8, e successive modifiche.

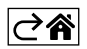

<span id="page-2-0"></span>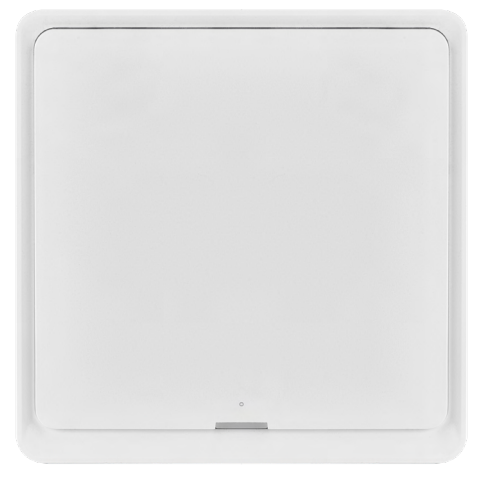

# **Contenuto della confezione**

Selettore smart delle scene Manuale utente 2 nastri biadesivi

# $\overrightarrow{86}$  mm  $14$  mm 86 mm

# **Specifiche tecniche**

Alimentazione: CR2430 3 V Dimensioni: 86 × 86 × 13 mm Protocollo di comunicazione: ZigBee 3.0 (2402~2480 MHz) EIRP: 5,05 dBm Raggio di azione: 25 m circa (spazio aperto) Temperatura di esercizio: -10 °C – 45 °C Umidità dell'aria operativa: ≤ 90 % UR Durata della batteria: 50.000 pressioni

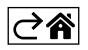

# <span id="page-3-0"></span>**Descrizione del dispositivo**

Smart Scene Switch è un dispositivo di controllo smart che ti consente di controllare facilmente le varie scene nella casa intelligente. Utilizzando questo interruttore di scena, è possibile modificare rapidamente e facilmente le impostazioni di illuminazione, temperatura e altri dispositivi nella stanza.

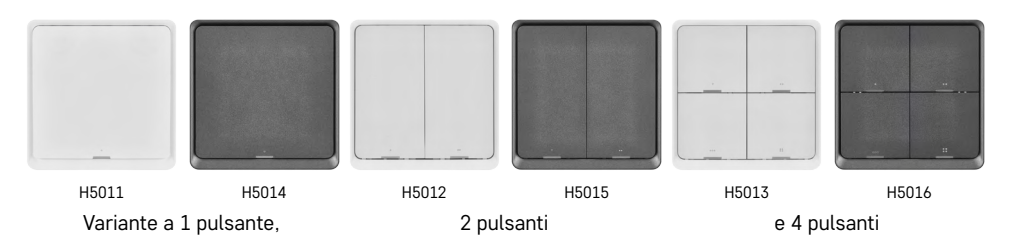

La scelta del numero di pulsanti di commutazione dipende dalle esigenze del cliente. 1 pulsante può riconoscere 3 tipi di pressione: pressione breve, doppia pressione e pressione lunga (>1 secondo). Ad ogni tipo di pressione si può assegnare una funzione diversa.

Grazie a questa caratteristica, un interruttore a 1 pulsante ha 3 funzioni, un interruttore a 2 pulsanti ha 6 funzioni e un interruttore a 4 pulsanti ha fino a 12 funzioni.

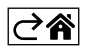

# <span id="page-4-0"></span>**Installazione e assemblaggio**

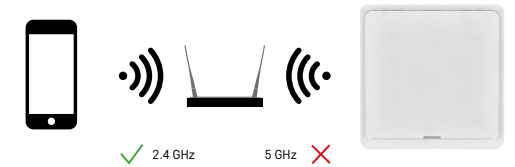

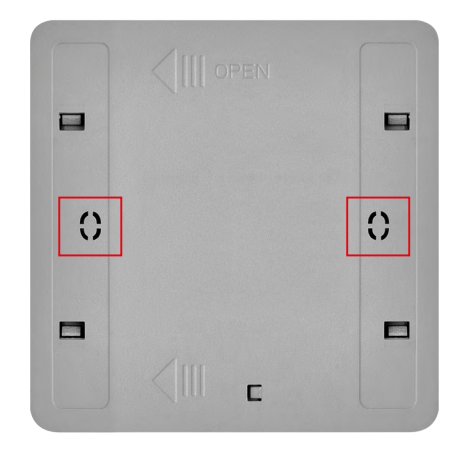

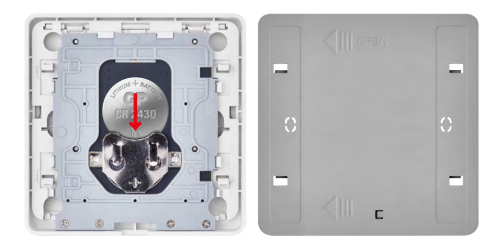

# **Avvertenza**

L'interruttore di scena smart comunica solo con il gateway ZigBee, come per esempio EMOS H5001. Il gateway ZigBee garantisce la connessione e la comunicazione tra i dispositivi smart ZigBee in casa, permettendone il controllo e la gestione attraverso un'interfaccia centrale. Ciò consente l'automazione, il monitoraggio e il controllo centralizzato sui dispositivi smart.

## **Installazione**

Funzionando esclusivamente a batteria, il dispositivo può essere installato sia a parete che con il nastro biadesivo incluso ovunque nel raggio d'azione della rete ZigBee. È possibile posizionare l'interruttore sul tavolo, sul muro oppure sostituirlo al classico interruttore della luce.

Il coperchio posteriore del dispositivo è pronto per essere montato anche in una classica scatola di installazione, nella quale solitamente si trovano i classici interruttori. Grazie ai fori di montaggio predefiniti l'installazione è semplice e veloce. Tuttavia, le scatole di installazione stesse, sulle quali è possibile fissare l'interruttore, possono differire nel diametro. In questo caso il coperchio posteriore dello smart switch può essere forato a seconda delle esigenze dell'utente.

# **Inserimento della batteria**

Il dispositivo è alimentato da una batteria CR2430, non inclusa nella confezione. La batteria deve essere inserita nello slot situato sotto il coperchio posteriore del dispositivo.

# **Abbinamento con l'applicazione**

**Installazione dell'applicazione EMOS GoSmart**

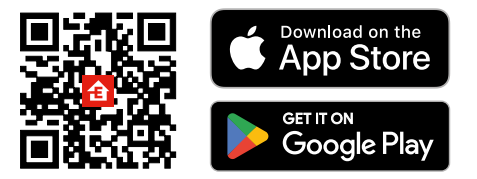

- L'applicazione è disponibile per Android e iOS tramite Google Play e App Store.
- Scansionare l'apposito codice QR per scaricare l'applicazione.

# **Passaggi nell'applicazione mobile EMOS GoSmart**

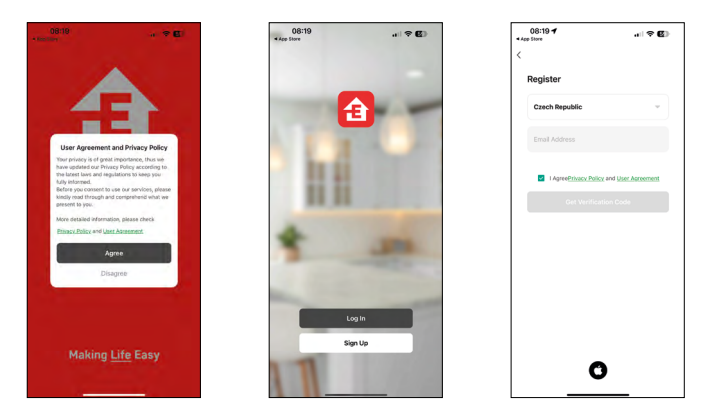

- 1. Aprire l'applicazione EMOS GoSmart, confermare l'informativa sulla privacy e cliccare su accetto.
- 2. Selezionare l'opzione Registrazione.
- 3. Inserire il nome di un indirizzo email valido e selezionare una password.
- 4. Confermare il consenso all'Informativa sulla privacy.
- 5. Selezionare registrarsi.

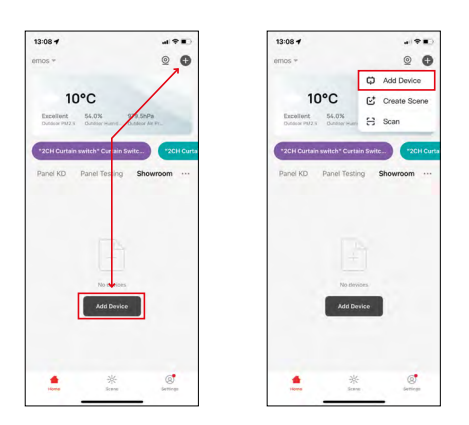

6. Selezionare l'opzione aggiungi dispositivo.

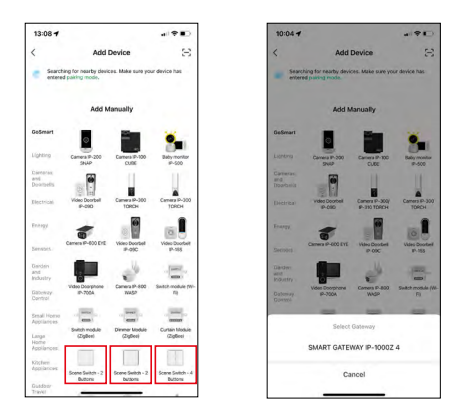

- 7. Selezionare la categoria di prodotti GoSmart e selezionare l'apposito interruttore.
- 8. Selezionare a quale gateway ZigBee collegare l'interruttore.

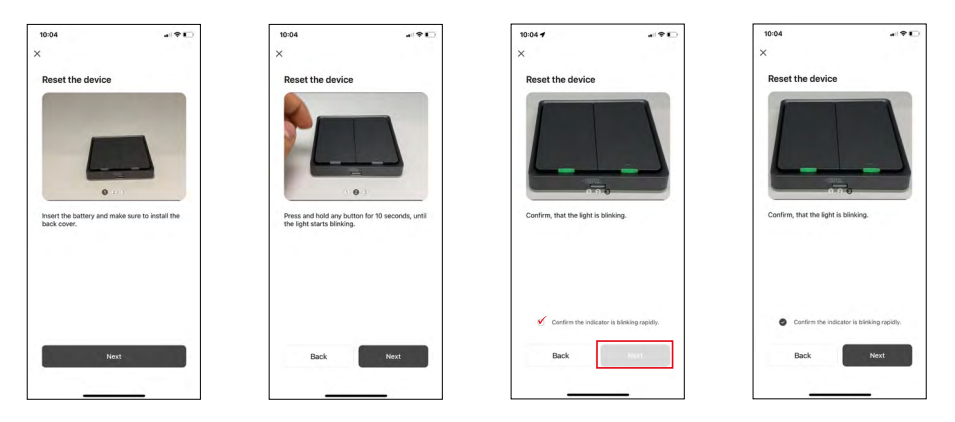

9. Seguire le istruzioni nella guida all'abbinamento e ripristinare il dispositivo tenendo premuto il pulsante per 10 secondi.

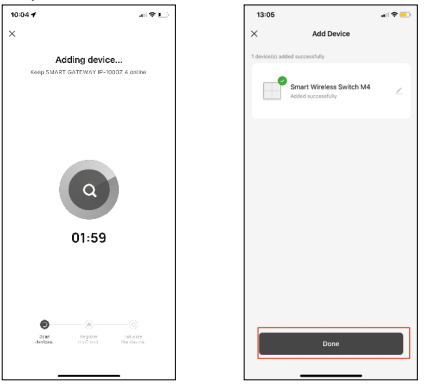

10.Verrà eseguita la ricerca automatica del dispositivo.

Adesso è possibile di dare un nome al commutatore smart delle scene. Quindi cliccare su FATTO. Adesso il commutatore di scene smart è pronto per l'uso.

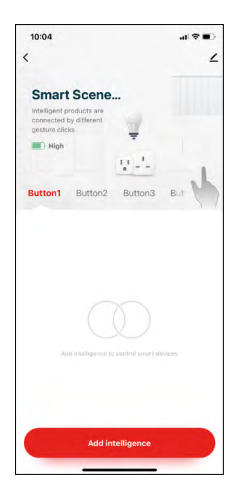

#### **Icone e spie**

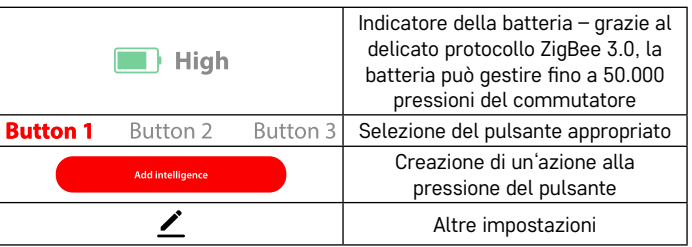

#### **Spiegazione delle impostazioni aggiuntive**

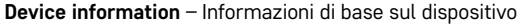

**Tap-To-Run and Automation** – scene e automazioni assegnate a questo dispositivo (non visualizza però le automazioni eseguite dal pulsante stesso) **Offline notification** – Notifica quando il dispositivo è offline per più di 8 ore (ad esempio per un'interruzione di corrente)

**Share Device** – Condivisione del controllo del dispositivo con un'altra persona **Create Group** – creazione di un gruppo di dispositivi simili (Più facili da usare con le luci, ad esempio raggruppando tutte le luci della cucina)

**Faq and Feedback** – Domande frequenti e feedback

**Add to Home screen** – Creazione di un'icona del dispositivo nel menu principale del telefono

⇔∕ค

**Device update** – Aggiornamento del dispositivo

**Remove Device** – disaccoppiamento del dispositivo

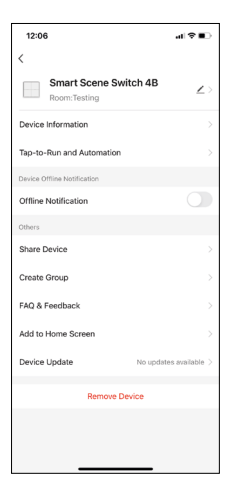

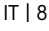

# <span id="page-8-0"></span>**Controllo e funzioni**

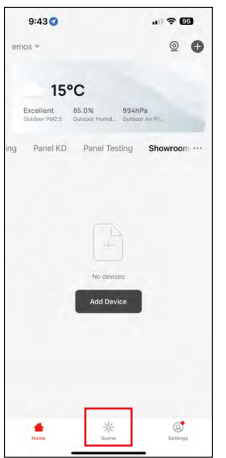

# **Creazione di una scena e sua assegnazione a un determinato pulsante**

La creazione di una scena è il passaggio fondamentale per utilizzare il commutatore di scene. Questo passaggio è molto semplice e permetterà all'utente di calarsi nel ruolo di "programmatore" in modo intelligente.

La scena può essere creata direttamente nelle impostazioni dei pulsanti o nella visualizzazione iniziale dell'applicazione.

Ogni dispositivo smart ha le sue funzioni specifiche che l'utente può impostare. Esiste un numero incredibile di opzioni per la creazione delle scene e la loro reciproca combinazione permetterà all'utente di aumentare il comfort e la sicurezza della sua casa. In questo passaggio si consiglia di "giocare" con le impostazioni in modo da poter sfruttare al massimo il potenziale della propria casa intelligente.

#### **Un esempio pratico per creare una scena per una lampadina a LED:**

**Funzione:** accendere la luce con 1 pressione

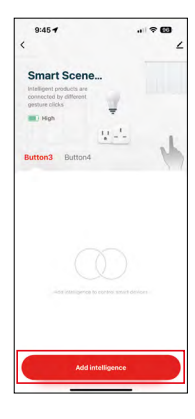

Aggiungere una funzione al pulsante desiderato con l'aiuto di "Add Intelligence"

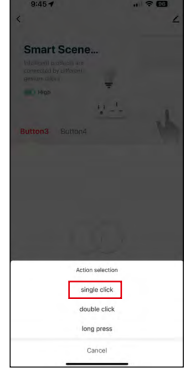

Assegnazione dell'azione ad una singola pressione

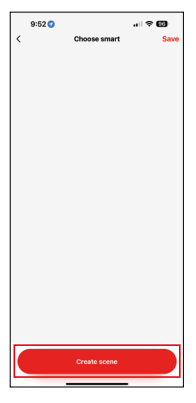

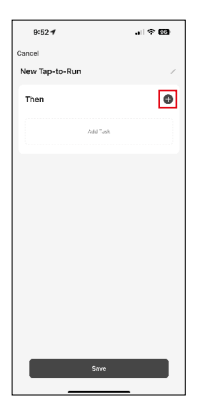

Creazione della scena **Assegnazione dell'attività** (funzione) all'automazione Tap-To-Run

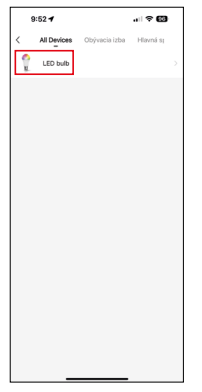

Selezione del dispositivo su cui si desidera eseguire l'attività

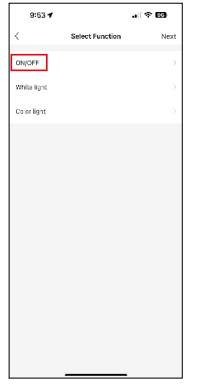

In questo passaggio verranno visualizzate tutte le funzioni che il dispositivo sa svolgere. Per le luci si tratta di impostazioni come On/Off, regolazione della luminosità, timer, colori... Per gli altri dispositivi qui è possibile visualizzare altre funzioni più estese, come l'accensione del riscaldamento, l'impostazione della temperatura, l'apertura delle tapparelle e molte altre. Ad esempio, selezioniamo la funzione On/Off che accende o spegne la luce. Per le luci consigliamo anche di utilizzare la funzione "Reverse Switch" che funziona come un classico interruttore. Se la luce è spenta la accenderà, viceversa, se è accesa, premendolo la spegnerà.

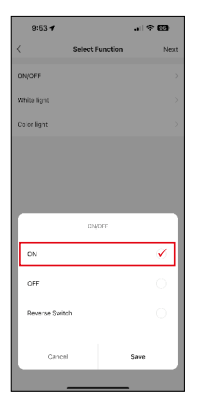

Selezioniamo l'opzione funzione

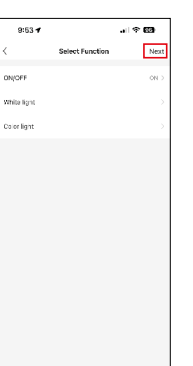

Dopo aver completato le impostazioni, scegliamo il passaggio successivo e salviamo la scena

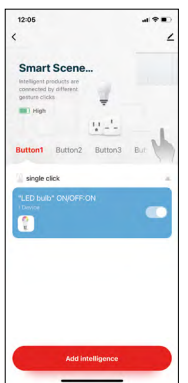

La funzione è ora memorizzata e la luce si accenderà premendo il pulsante numero 1

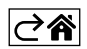

# <span id="page-10-0"></span>**Risoluzione dei problemi FAQ**

## **Non riesco ad abbinare il mio dispositivo. Che fare?**

- Assicurarsi che il gateway ZigBee utilizzi una rete Wi-Fi a 2,4 GHz e di avere un segnale sufficientemente forte
- Accettare sull'applicazione tutte le autorizzazioni nelle impostazioni
- Controllare se si dispone della versione più recente del sistema operativo mobile e dell'ultima versione dell'applicazione

## **Chi può utilizzare il dispositivo?**

- Il dispositivo deve sempre avere un amministratore (proprietario)
- L'amministratore può condividere il dispositivo con il resto dei membri della famiglia e assegnare loro i diritti

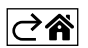